# <span id="page-0-0"></span>**1. Descripción de la barra de herramientas dibujo**

La barra de herramientas **dibujo**, como las restantes barras, se muestra desde **Ver/barras de herramientas** o bien haciendo clic derecho sobre la zona de barras y verificándola. Aunque la mayoría de los elementos gráficos que incluye pueden insertarse utilizando el menú **insertar** y desde otras barras y menús, disponer de todos ellos dentro de una sola barra puede ser muy cómodo siempre que queramos trabajar con elementos gráficos en nuestros documentos. Tal vez, merezca la pena completar esta barra con el comando **insertar imagen**, ya que sólo aparece la posibilidad de insertar imágenes prediseñadas.

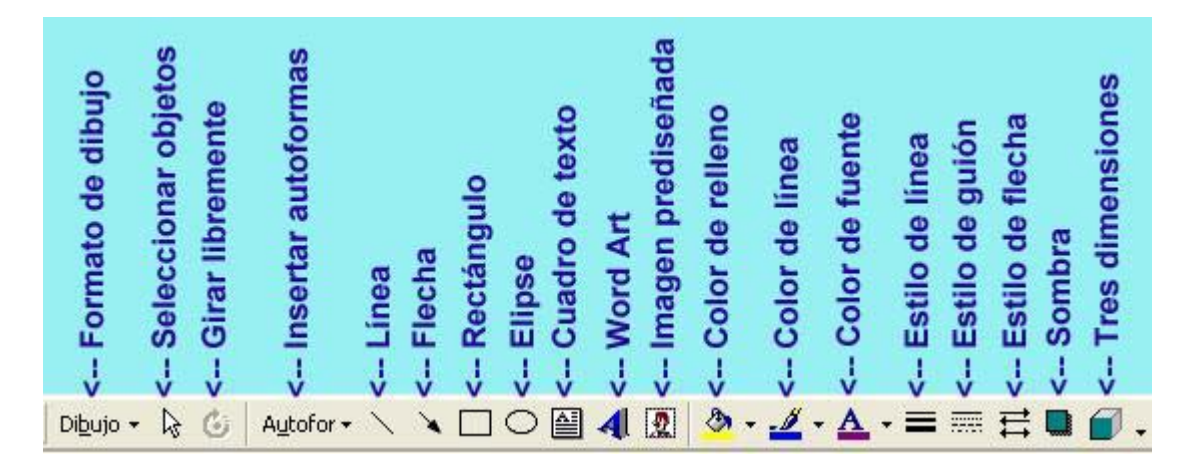

- El desplegable **dibujo** permite trabajar con el formato de imagen, aunque a sus funciones (y a algunas más) podremos acceder mediante el menú de contexto que emerge cuando hacemos clic derecho sobre cualquier elemento gráfico.
- La flecha **seleccionar** objetos facilita la selección de cualquier elemento gráfico insertado en una página.
- Una vez seleccionada, mediante **girar libremente** podemos rotar la imagen a voluntad.
- El desplegable **autoformas** permite seleccionar entre varios catálogos de autoformas, la que deseemos insertar.
- **Línea** o **flecha**, inserta líneas o flechas. Una vez dibujada (y marcada) puedes modificar su **color de línea**, su **estilo**, tanto de línea (**grosor**) como de trazado (**guión**) o, en su caso, de **flecha**.
- Para dibujar **rectángulos** o **elipses**, usaremos los botones correspondientes. Relacionados tanto con estas autoformas especiales, como con las restantes, están el **color de relleno**, y todos los parámetros de línea para establecer el aspecto de los bordes.
- Seguro que has usado los **rellenos** más de una vez (colores, degradados, imágenes o tramas), pero puede que no hayas visto nunca una casilla de verificación que aparece en **más colores de relleno**, se trata de la característica semitransparente, que permite que se vea lo que hay debajo del relleno.
- Los **cuadros de texto** son viñetas en las que podemos insertar texto y colocarlas en el lugar que queramos, salvando así la rigidez a la que obligan las líneas consecutivas.
- **WordArt** es un editor de títulos que se insertarán en el documento como imágenes.
- Mediante imágenes prediseñadas insertaremos cualquier imagen que aparezca en el catálogo de imágenes de Word.
- A las imágenes, podemos aplicarles características de **sombreado** y **tres dimensiones**, dándoles aspecto de cuerpos geométricos.

# **2. Líneas y flechas**

a la vez la tecla de mayúscula s (Shift). El dibujo de líneas o flechas se hace a mano alzada. Si tienes dificultades para hacer líneas verticales, horizontales o con ángulos que van de 15 en 15 grados, puedes dibujar la línea pulsando

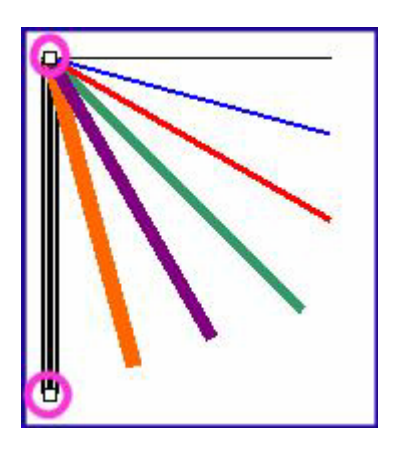

En la imagen aparecen líneas de distintos grosores y colores dibujadas utilizando la tecla Shift para poder anclar la línea en tramos de 15 en 15 grados.

Una vez dibujada una línea, aparecen en sus extremos dos cuadrados que indican que está activa y permiten modificar su largo o girarla.

El dibujo de flechas se comporta como el de líneas y, por defecto, la punta de la flecha se marcará en el mismo sentido que hagamos el dibujo.

Tanto en el desplegable estilo de línea como en el estilo de flecha, aparece el botón más líneas (o flechas) que proporciona la posibilidad de hacer configuraciones más

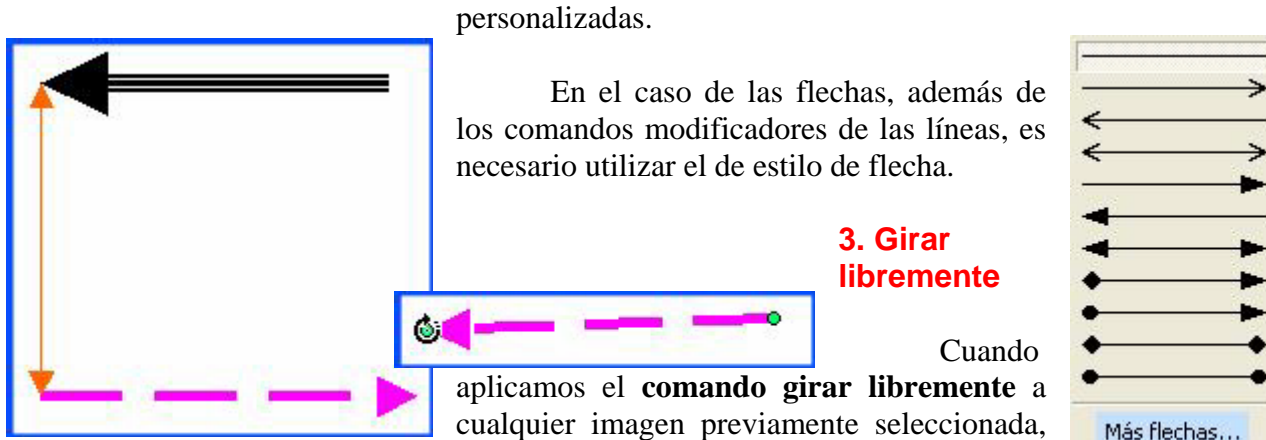

aparecen en sus extremos unos círulos verdes y el ratón cambia a flecha curva para permitir el giro.

# **4. Rectángulos y elipses**

Es sencillo dibujar rectángulos y elipses, basta con seleccionar la herramienta correspondiente y estirar, partiendo de un vértice, en el caso de los rectángulos.

Cualquiera de estas figuras puede estar rellena y podemos variar el color de la línea. Usando el mismo color de línea que de relleno o

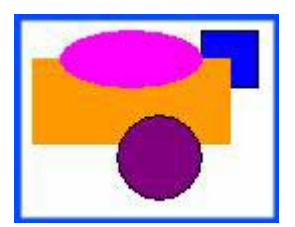

seleccionando sin línea, se consiguen efectos como el del rectángulo naranja de la imagen.

Para dibujar cuadrados o círculos, es necesario trazarlos con la tecla shift pulsada. De esta forma, la imagen se autoajusta, manteniendo los lados o radios iguales.

#### **5. Autoformas**

Dibujar **autoformas** es sencillo usando el catálogo de la barra de dibujo. Su funcionamiento es igual que el de los rectángulos y las elipses, al fin y al cabo, también son autoformas. Además de las formas básicas, pueden ser muy útiles para el trabajo las flechas de bloque, los diagramas de flujo o las llamadas, si queremos trabajar con cómics.

**Más autoformas** accede, en realidad, al catálogo de imágenes prediseñadas que proporciona Word.

#### **6. Cuadros de texto**

Los **cuadros de texto** son herramientas muy útiles si queremos dar a nuestros documentos un aspecto diferente. Permiten la inserción de texto, metido dentro de un cuadro, en cualquier punto del documento. La independencia del cuadro de texto respecto al resto del documento permite, por ejemplo, poner resúmenes rodeados de texto estándar, entre columnas...

Como cualquier autoforma, admiten rellenos y bordes diferentes

Para insertar un cuadro de texto, basta con dibujarlo, como si de un rectángulo se tratara y, posteriormente, escribir el texto en su interior, modificando su tamaño conforme al contenido textual.

Cuando se inserta un cuadro de texto aparece una barra de herramientas flotante que facilita

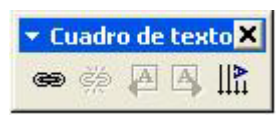

el trabajo con cuadros. Su principal característica es que permite vincular dos o más cuadros, de forma que fluya el texto entre ellos. De esta forma, podemos trabajar con la misma estructura de viñetas que suelen utilizar en las imprentas. Del mismo modo, podemos romper el vínculo entre dos

cuadros, movernos al cuadro anterior o al siguiente y trabajar con la orientación del texto.

La forma de hacerlo es sencilla: se escribe el texto en el primer cuadro, aunque desborde el tamaño. Posteriormente, se selecciona o crea otro cuadro de texto o una autoforma a la que se definirá como cuadro de texto mediante agregar texto. Marcando el primero, se pulsa el botón crear vínculo y, al acceder al segundo, aparecerá el cursor como una jarra. Bastará con hacer clic para que el texto fluya entre ambos.

Si borramos texto del primer cuadro, parte del que hay en el segundo pasará a ocupar ese espacio. Lo contrario sucederá si añadimos texto en el primero.

Página 3

Este es un cuadro de texto normal, que hemos rellenado de color Posteriormente, dado que el texto no cabía, hemos

siguente, en la que estás leyendo ahora.

vinculado el cuadro con la autoforma siguiente, concretamente esta flecha, y ésta con la

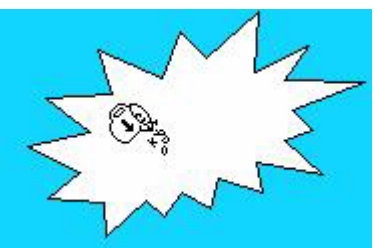

En realidad, cualquier autoforma puede hacer el papel de un cuadro de texto, bastará con hacer clic derecho sobre ella seleccionando agregar texto; entonces, la autoforma pasa a convertirse en un cuadro

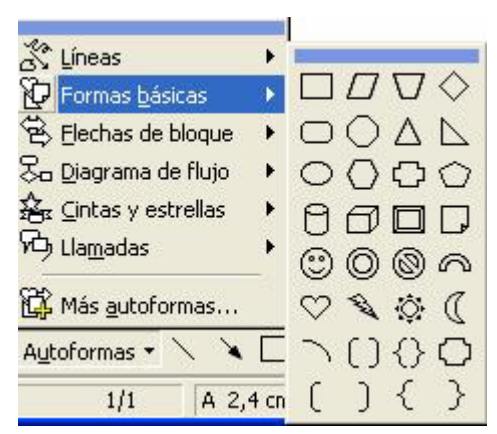

de texto con las mismas características. Sólo hay una diferencia: si queremos modificar el contenido de un cuadro de texto, bastará con entrar con el ratón, mientras que si lo queremos hacer en una autoforma, será necesario hacer clic derecho en ella para seleccionar modificar texto.

Los cuadros de texto no sólo sirven para insertar texto, sino que permiten también inserción de imágenes.

# **7. Letras capitales**

Un caso especial de cuadros de texto lo constituyen las letras capitales o capitulares. Para insertarlas, se escribe la letra, se selecciona y se entra en **insertar/letra capital** y seleccionar, eligiendo la posición de la letra la fuente y su tamaño.

Tras aceptar, la letra capital se incorporará al texto dentro de un cuadro de texto especial, ya que sólo admite ajustes de fuente, pero ninguna de las opciones de personalización que hemos visto antes.

Para quitar una letra capital y convertirla a texto normal, puede borrarse el cuadro de texto y volver a escribir la letra o bien, acceder de nuevo a **insertar/letra capital**  seleccionando **ninguna** en posición.

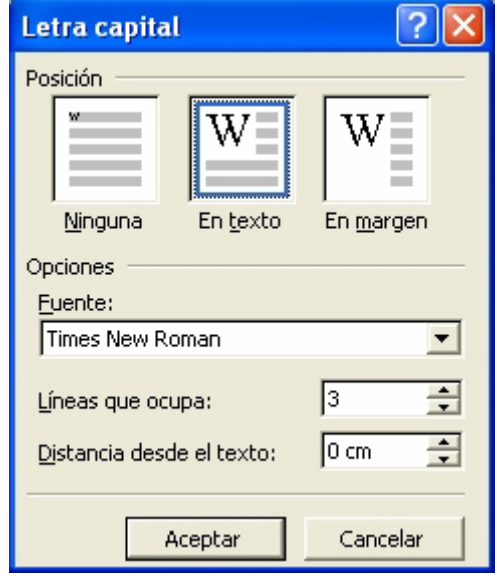

# **8. Agrupar distintos elementos**

Cuando tenemos varios elementos gráficos y queremos agruparlos, por ejemplo, para moverlos o copiarlos todos a la vez, podemos proceder de dos formas distintas:

- Enmarcando todos los objetos mediante la flecha **seleccionar objetos** que aparece en la barra de herramientas de **dibujo**. Aparecerán todos los objetos seleccionados marcados con sus cuadraditos característicos.
- Seleccionando el primer objeto y, manteniendo la tecla **Shift** pulsada, seguir seleccionando objetos.

Si la unión de estos objetos es circunstancial, bastará con esto, pero si queremos hacerla permanente, será necesario, además, hacer clic derecho sobre ellos y seleccionar agrupar. Varios objetos agrupados, pueden desagruparse de la misma forma.

# **9. Formato de cualquier elemento gráfico**

Para modificar el formato de cualquier elemento gráfico, es suficiente con hacer doble clic sobre él.

# **10. Ordenar elementos gráficos**

Cuando trabajamos con dos o más elementos gráficos superpuestos o con elementos gráficos y texto normal, podemos determinar el orden de superposición de cualquier objeto utilizando el botón derecho

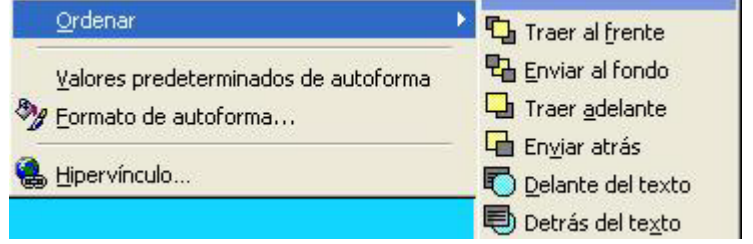

del ratón sobre el objeto y seleccionando **ordenar**.

# **Trabajando con dibujos**

# **1. Más sobre autoformas**

No hemos hablado en la unidad anterior de la autoforma líneas porque, en realidad, no se trata de un catálogo de autoformas propiamente dicho, sino que tiene mucho de herramienta de dibujo. Mientras que **línea, flecha o flecha doble** sirven para hacer líneas o flechas desde otro comando, las herramientas curva, forma libre o a mano alzada, son herramientas desconocidas hasta ahora.

La **herramienta curva** sirve para realizar trazos y contornos curvos. Es cuestión de desplazar el ratón y, cada vez que queramos hacer un giro, levantar el botón y volver a pulsar para cambiar de dirección. El programa se ocupará de suavizar los picos hasta convertirlos en curvas; para finalizar el trazado, es necesario hacer doble clic o acabar el trazado en el mismo punto que lo comenzamos, conseguiremos un contorno curvo y cerrado que puede rellenarse.

levantamos el dedo del botó n. **Forma libre** proporciona un lápiz con el que dibujar, tanto rectas como curvas. Igual que en el caso anterior, si se acaba el trayecto en el punto de inicio, se creará un contorno que puede rellenarse; para acabar un trayecto sin cerrarlo, hay que hacer doble clic. El funcionamiento de **a mano alzada** es muy similar, la única diferencia es que la línea finaliza en el momento que

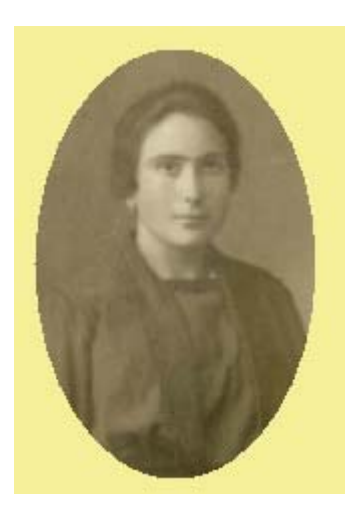

# **2. Un breve apunte sobre rellenos**

En la unidad pasada ya hablamos de los rellenos, pero queremos dar un paso más: cualquier autoforma puede rellenarse con una imagen externa. Bastará con entrar en **relleno**, seleccionar efectos de relleno y la ficha imagen. Desde allí, podemos elegir la imagen que deseamos poner como relleno del objeto. En la imagen adjunta, se ha usado una elipse para rellenarla con una fotografía antigua.

Ya se ha comentado en otras ocasiones que resulta difícil conocer el punto de partida de cada una de las personas que están haciendo este curso, por eso, si no has trabajado con rellenos, puedes hacer pruebas con diferentes degradados, texturas, colores o imágenes.

# **3. El desplegable dibujo**

El desplegable dibujo permite un acceso rápido a algunas de las opciones para trabajar con imágenes. La mayoría son accesibles desde el menú de contexto que aparece cuando hacemos clic derecho sobre alguna imagen, pero otras son específicas de este menú.

De la anterior unidad, ya conocemos el funcionamiento agrupar, desagrupar y reagrupar, también hemos trabajado con las distintas posibilidades de ordenar, pero aparecen elementos nuevos que pueden resultar muy útiles, como la utilización de la cuadrícula, la alineación de varias

imágenes, los giros, el ajuste o la posibilidad de modificar manualmente el aspecto de un dibujo, entre otros:

#### **3.1. Cuadrícula**

Cuando desplazas imágenes por la pantalla, observarás que se mueven de tramo en tramo, dificultando, en muchas ocasiones, la colocación exacta del objeto.

Esto se debe a la activación de la **cuadrícula**. En su cuadro de diálogo, podemos decidir si activamos o no el **ajuste a cuadrícula**, el **ajuste a objetos** (tomando como referencia otros objetos), ambos o ninguno. Si hemos elegido el ajuste a cuadrícula, también podemos establecer qué dimensiones tendrá ésta (cuanto menores sean, más fino será el ajuste).

Si verificamos **utilizar márgenes**, determinamos que el origen de la cuadrícula sean los márgenes superior e izquierdo, pero también podemos configurar su distancia de arranque desde el borde de la página.

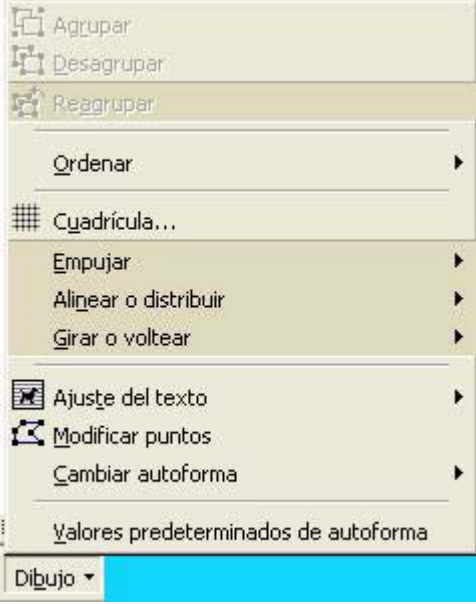

En trabajos de precisión, es útil **mostrar las líneas de la cuadrícula en la pantalla**, para que resulte más sencillo ajustar los objetos, eligiendo la densidad de aparición de las líneas.

Los parámetros que seleccionemos para la cuadrícula podemos predeterminarlos para la plantilla **normal**.

Aunque no tiene mucha utilidad para personas que manejan bien el ratón, el comando **empujar** que aparece en el menú dibujo, facilita el desplazamiento de cualquier objeto hacia arriba, abajo, la izquierda o la derecha, usando las flechas del teclado.

#### **3.2. Alinear o distribuir**

Cuando tenemos dos o más objetos que queremos colocar en una posición alineada, alinear o distribuir facilita el trabajo. Para hacerlo, es necesario marcar los objetos a alinear y seleccionar el tipo de alineación entre las existentes: alineaciones verticales a la izquierda, en vertical (centro de las dos figuras) y a la derecha, o alineaciones horizontales: arriba, abajo u horizontal (centro de los dos objetos).

Esta alineación se realiza tomando como referencia uno de los objetos.

#### **3.3. Girar o voltear**

Ya conocemos el funcionamiento del comando **girar libremente**, pero **girar o voltear** aporta nuevas posibilidades de giro, de 90º a la derecha o a la izquierda; los volteos son horizontales o verticales.

#### **3.4. Modificar puntos**

Cuando dibujamos con cualquiera de las autoformas de línea, podemos modificar los puntos de inflexión del contorno. Estos nodos pueden estirarse o contraerse. En algunos casos, podemos realizar extrusiones del punto desde el exterior, como queda reflejado en la imagen de la izquierda desde la que hemos llegado a la de la derecha

Si nos interesa agregar un punto nuevo para poder modificar el contorno en un área concreta, podemos hacerlo mediante el menú de contexto sobre el punto en cuestión. También podemos eliminar los puntos sobrantes, segmentos entre dos puntos...

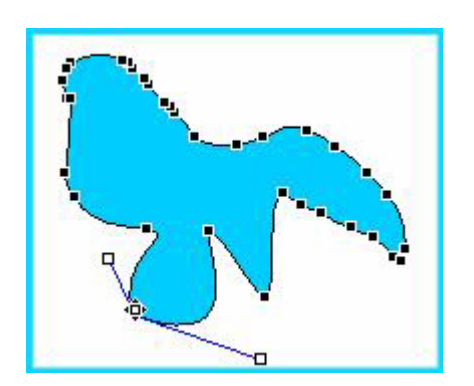

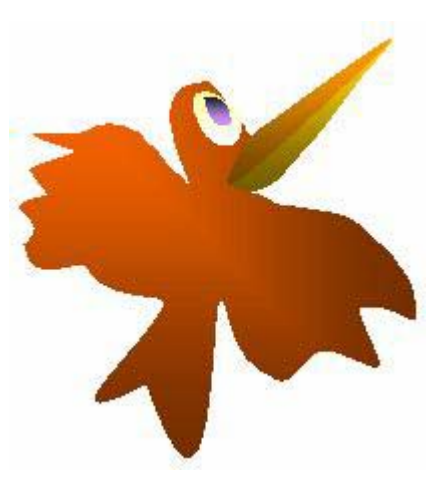

#### **3.5. Modificar autoforma**

Cuando hemos introducido una autoforma y no nos

convence, el camino más corto puede ser borrarla y hacerla de nuevo, pero si hemos aplicado a esa autoforma opciones de relleno, línea, etc. que queremos conservar, es más útil usar **modificar autoforma**, de tal manera que, manteniendo las configuraciones, cambia el dibujo.

# **4. Ajustar el texto**

Word permite trabajar con el ajuste de texto para que, al insertar una imagen el texto se distribuya entorno a ella de la forma que deseemos. Aunque en el curso básico se habla de [ajustes](http://www.educa.aragob.es/cursoryc/word1/modulo4/unidad3), nos centraremos aquí en sus opciones avanzadas.

Para realizar los ajustes de imagen y texto, puedes recurrir bien al desplegable dibujo, bien al menú contextual que aparece al pulsar clic derecho sobre la imagen (**formato de autoforma/diseño**). Si lo hacemos desde el menú de contexto y accedemos, dentro de ajuste a las posibilidades avanzadas, encontraremos estas posibilidades. En el caso del ajuste cuadrado, es posible introducir parámetros para ajustar el texto y para modificar la distancia desde el texto.

Pero todavía podemos afinar más en los ajustes de texto desde el desplegable **dibujo**, usando **modificar puntos**. Esta opción no está activa para todas las imágenes, pero sí para las autoformas o las imágenes prediseñadas de Word y facilita hacer un ajuste personalizado moviendo los puntos de ajuste, añadiendo otros...

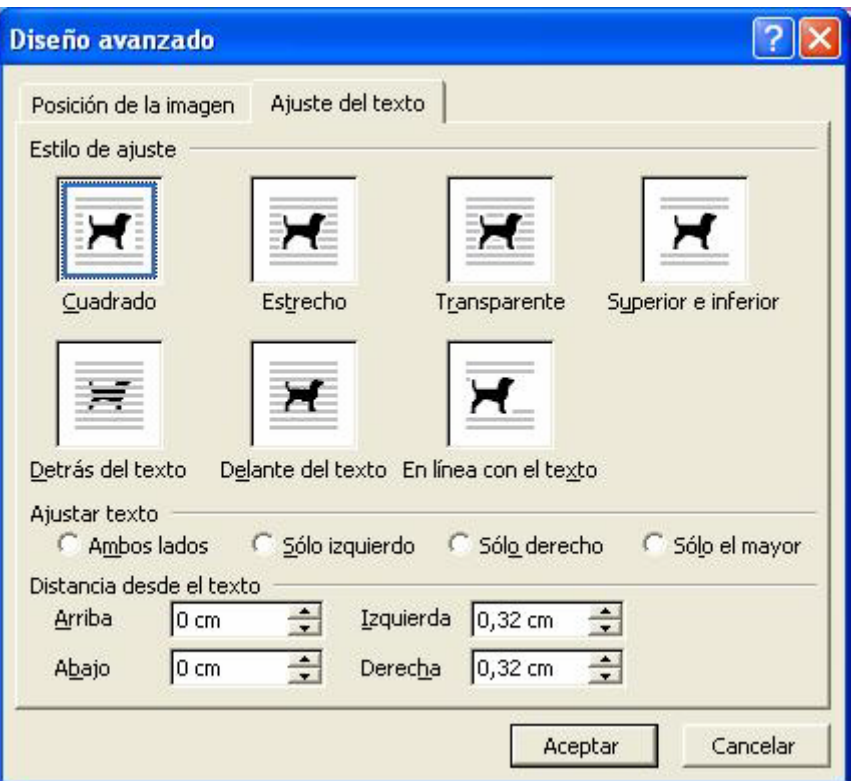

# **5. Sombra**

A cualquier autoforma, podemos añadirle una sombra, según el catálogo que proporciona el desplegable **sombra**. Una vez insertada, la **configuración de sombra** facilita la colocación de la sombra en el lugar deseado, además de la elección del color.

El sombreado que se aplica a las imágenes insertadas desde archivo no suele ser muy estético, sin embargo, puede utilizarse un truco para que las sombras se apliquen a las imágenes igual que a las autoformas. Por ejemplo, si quieres poner sombra a una fotografía, en vez de insertarla directamente, puedes dibujar un rectángulo del mismo tamaño de la foto y poner ésta como relleno.

Otra alternativa es dibujar un rectángulo relleno, que hará las veces de sombra y colocar sobre él, pero desplazada, la imagen, con ajuste delante del texto.

# **6. Tres dimensiones**

Igual que ocurría con las sombras, cualquier objeto gráfico puede configurarse como tres dimensiones, eligiendo, en el catálogo de perspectivas, la que queramos.

Hecho esto, la **configuración 3D** facilita la personalización del diseño trabajando con las **inclinaciones** (arriba, abajo, izquierda y derecha), **profundidades** y **direcciones**.

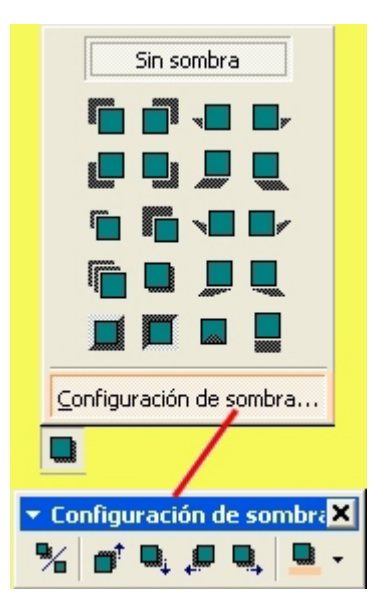

Un elemento fundamental para los efectos de tres dimensiones es la **iluminación** del cuerpo geométrico, la elección se hace entre ocho focos y las posibilidades **brillo, normal y atenuar**.

Personalizar la superficie de la figura es otra de las posibilidades, dándole un aspecto transparente (estructura metálica), mate, plástica o metálica.

Finalmente, el desplegable colores 3D ofrece la habitual paleta para configurar el dibujo.

No es posible aplicar efectos 3D a las imágenes en formatos habituales (GIF, JPG...), por eso, si deseamos aplicarlos, habrá que usarlas como relleno de autoformas, igual que ha quedado explicado en el caso de las sombras.

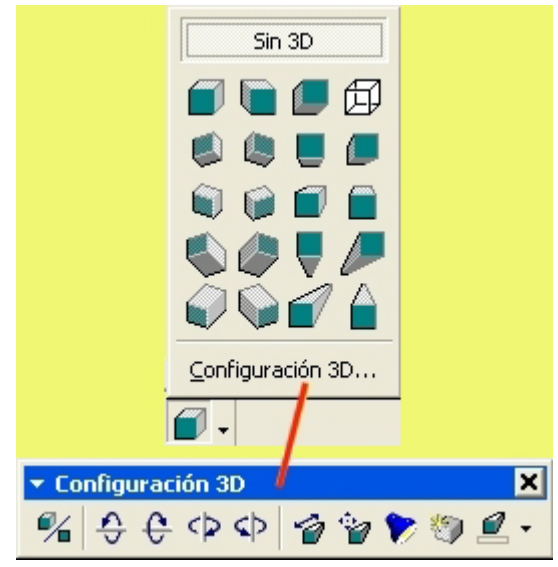

# **7. Otras transformaciones de las autoformas**

Algunas autoformas, incorporan un tirador para modificar su aspecto. Puedes comprobarlo, con las autoformas flechas de bloque, aparece uno o varios rombos amarillos para moverlos y cambiar el aspecto de la figura, también los llevan algunas cintas y estrellas y las llamadas; en este último caso, sirve para poder modificar la longitud y dirección del señalador de la llamada.

# **Tratamiento de imágenes, WordArt y otros elementos 1. El menú contextual de las imágenes**

Una vez insertada una imagen, podemos hacer clic sobre ella y seleccionar en el menú de contexto que aparece alguna de sus opciones, en este caso, nos interesan tres: **Modificar imagen**, **Mostrar la barra de herramientas imagen** y **formato de imagen**.

#### **1.1 Modificar imagen**

Una de las características más útiles de las imágenes prediseñadas que incorpora Office es la posibilidad de ser modificadas, la mayoría de las acciones que vamos a describir a continuación, no están disponibles para las imágenes con formatos distintos al WMF, como las que habitualmente usamos (JPG, GIF...)

Normalmente, cuando hacemos la primera modificación, el aspecto de este menú cambia, ya no aparece, **modificar imagen**, sino **objeto imagen**, desde el que podrás **abrir**la. En cualquier caso, al entrar en modificar imagen, accedes a una nueva pantalla de Word que ofrece sólo la imagen con la que vamos a trabajar.

Antes de seguir, un comentario nada técnico sobre cómo están hechas las imágenes WMF, construidas a partir de capas superpuestas, lo que permite seleccionar una capa concreta y modificar su tamaño, color, puntos, curva, posición...

Teniendo eso en cuenta, podemos seleccionar cualquier capa de la imagen y, en el menú contextual que aparece al hacer clic derecho sobre ella, hacer las modificaciones que consideremos oportunas, como veremos mejor en la práctica siguiente.

Una vez realizadas las modificaciones usaremos **cerrar imagen** de la barra de herramientas flotante:

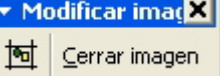

#### **1.2. Mostrar barra de herramientas imagen**

La barra de herramientas **imagen** facilita la realización de ajustes a las imágenes.

Son novedosas las herramientas **control de imagen**, que facilita la conversión de la imagen a **escala de grises**, **blanco y negro** o **[marca de agua](#page-0-0)**; los controles de **contraste** y **brillo** y la herramienta **recortar**.

La barra de herramientas imagen está presente mientras la imagen está señalada y desaparece cuando pasamos al texto.

#### **1.3. Formato de imagen u objeto**

En la unidad anterior, ya hacíamos referencia a algunos elementos de formato, como los ajustes. Sin embargo, desde formato, podemos modificar más parámetros, como el color de una autoforma o el aspecto de una línea, en la pestaña **colores y líneas**; ajustar las dimensiones la imagen a un **tamaño** exacto o darle un giro concreto; modificar su escala y mantener o

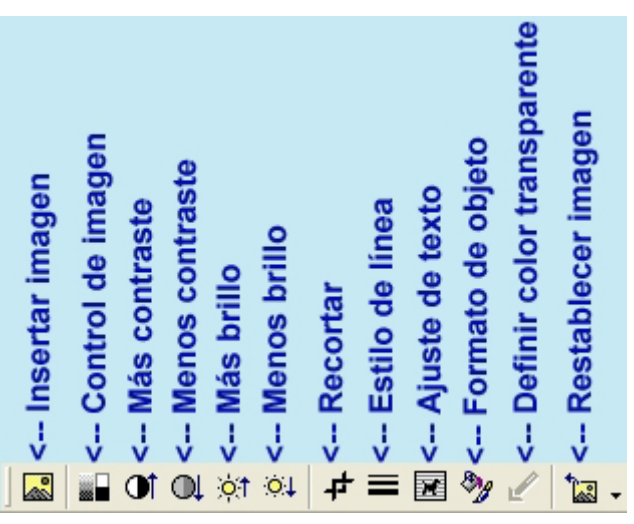

modificar la relación de sus dimensiones; recortar la **imagen** o modificar su color, brillo y contraste, o, si se trata de un cuadro de texto, ajustar sus márgenes internos.

# **2. Personalizar WordArt**

En la última unidad del curso básico de Word, puedes ver como se inserta un WordArt, partiremos de que ya sabes hacerlo y para aprender a aplicarle opciones personales.

Cuando insertamos un título hecho con WordArt, aparece en el documento el título, con una serie de marcas modificadoras del tamaño (cuadrados blancos) y de la inclinación de la letra (rombo amarillo) y acompañado de una barra de herramientas cuyos componentes son:

- **Modificar texto**: además de cambiar el contenido, permite cambiar la fuente, el tamaño y el atributo normal, negrita y cursiva.
- **Galería de WordArt**: accede al catálogo de muestras desde el que hemos insertado la imagen.
- **Formato de WordArt**: abre el cuadro de diálogo [formato](#page-0-0) que ya conocemos, para modificar colores, líneas, tamaño, ajuste...
- **Forma de WordArt**: (en la imagen derecha) Muestra el catálogo de formas que podemos aplicar al contenido:

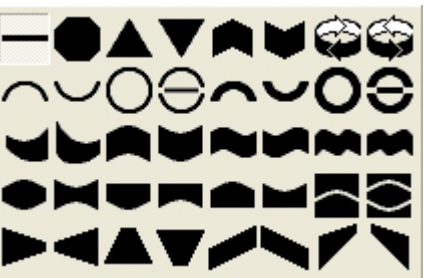

Página 10

- **Mismo alto de las letras**: Coloca a la misma altura las mayúsculas y las minúsculas.
- **Texto vertical**: pone el texto en posición vertical, colocando una letra debajo de otra, pero no gira las letras, para lo que es imprescindible utilizar **girar libremente**.
- **Espacio entre caracteres**: ajusta el espaciado atendiendo a los parámetros *muy estrecho*, *estrecho*, *normal*, *separado*, *muy separado* o *personalizado*.

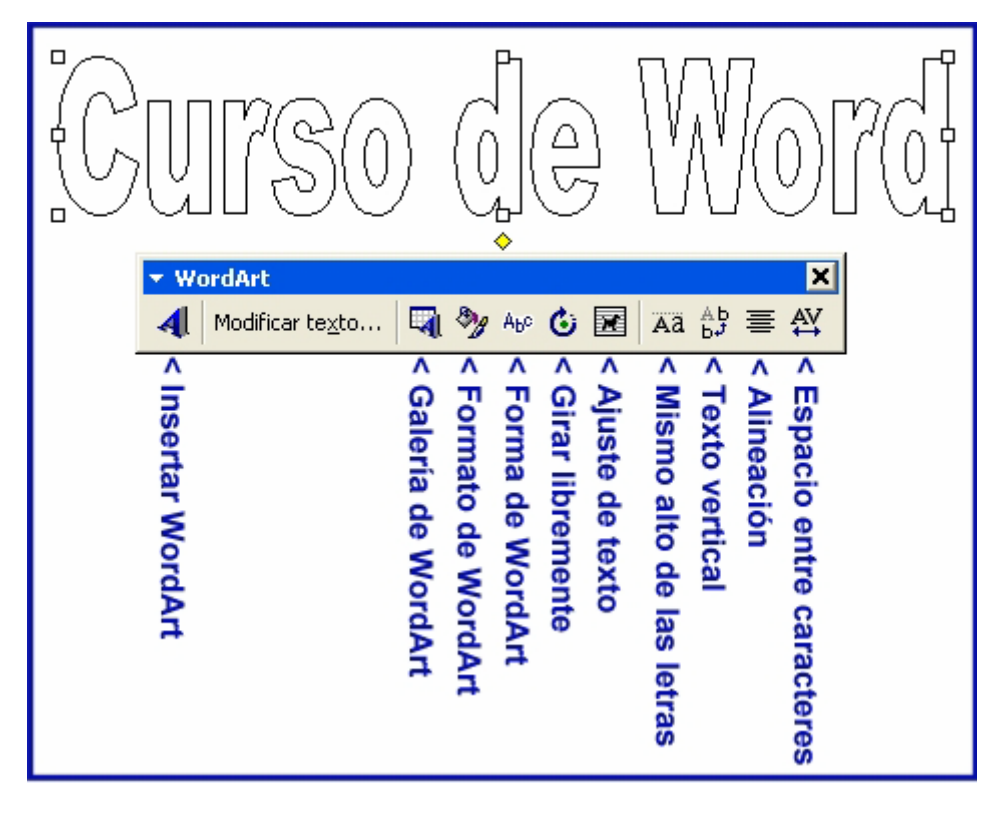

# **3. Fondos de página**

Habitualmente, no colocamos fondos en las páginas de Word, porque destinamos nuestros documentos a imprimirlos. Si este es su destino y la impresora es en blanco y negro, puede ser poco recomendable poner fondos porque dificultan la lectura del documento. Sin embargo, cuando el destino de nuestros documentos es el trabajo en pantalla, la colocación de fondos puede resultar un elemento decorativo muy interesante.

#### **3.1. Fondos simples**

Desde **formato/fondo**, podemos seleccionar, en el desplegable relleno, ya conocido, fondos de un solo color, tramas, texturas o imágenes. En cualquier caso, es necesario tener en cuenta que el contenido tiene que destacar sobre el fondo. Cuando insertamos un fondo, el documento se convierte a vista diseño Web, de forma que **Pantalla de Word con fondo de color y vista Web**  los márgenes se desplazan hasta los bordes de pantalla; esto, que puede parecer un problema, no lo es. Podemos definir los márgenes adecuados, utilizando la regla o insertar el texto en una tabla con las medidas oportunas y, de esta forma, el contenido respetará unas dimensiones parecidas al documento normal.

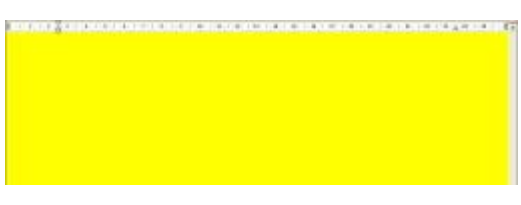

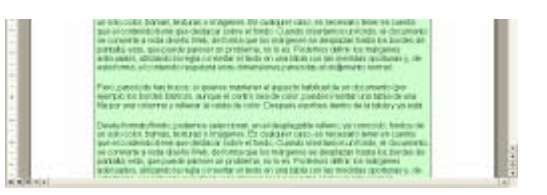

Pero, para todo hay trucos: si quieres mantener el

**Pantalla de Word con tabla a la que se ha aplicado**

aspecto habitual de un documento (por ejemplo los bordes **fondo de color** 

blancos, aunque el centro sea de color, puedes insertar una tabla de una fila por una columna y rellenar la celda de color (**Tabla/propiedades de la tabla/bordes y sombreado**). Después escribes dentro de la tabla y ya está.

Si tienes una imagen adecuado, puedes ponerla en **Pantalla de Word con marca de agua**  el fondo de la página (**ordenar/enviar al fondo**) o ajustarla para que quede detrás del texto.

Otra alternativa es dibujar un **cuadro de texto**, rellenarlo y escribir dentro

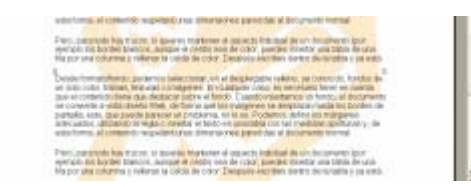

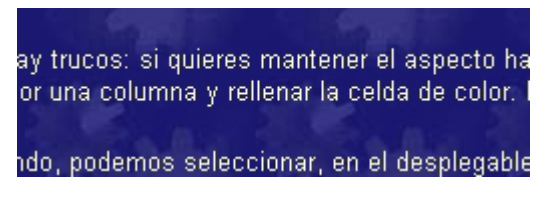

**Pantalla de Word con tema**

#### **3.2. Marca de agua**

En la [barra de herramientas imagen,](#page-0-0) aparece la herramienta control de imagen, desde donde puedes convertir una imagen a marca de agua. En este caso, la imagen se aclara para ser utilizada como fondo. El proceso convierte los negros a grises y los restantes colores a otras tonalidades más claras; teniendo esto en cuenta, y si vas a escribir en negro sobre la imagen, conviene modificar la imagen (si se trata de WMF) cambiando los trazos negros por otros colores para evitar el gris. Si el resultado sigue siendo oscuro, puedes jugar aumentando el brillo o reduciendo el contraste, cosa que también podrás hacer en imágenes que no sean WMF

Una vez que la imagen está a tu gusto es necesario colocarla detrás del texto para poder escribir sobre ella.

Cuando escribas el texto, te será complicado acceder a la imagen que está debajo, para poder reajustarla, conviene dejar un extremo asomando por alguno de los márgenes, así podrás activarla para modificar sus dimensiones, por ejemplo.

# **4. Temas**

Los temas coordinan el aspecto del documento cambiando la imagen de fondo, los encabezados, el texto y las viñetas. Estas características de formato, están predefinidas por el programa partiendo de unos 30 modelos distintos. La aplicación de temas se hace desde **formato/tema**, eligiendo el tema deseado. Los temas tienen sentido cuando el documento va a visualizarse por la pantalla, ya que su visualización se realiza en Vista de diseño web, por lo que puedes jugar con los márgenes de página para que el texto no comience en el borde de la pantalla. Puedes aprender más sobre los temas consultando el curso de Diseño de páginas Web.